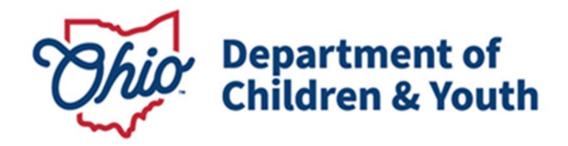

**Knowledge Base Article** 

# **Table of Contents**

| Overview                            | 3  |
|-------------------------------------|----|
| Policy and Procedure Background     | 3  |
| Access                              |    |
| Creating a Critical Incident Report | 3  |
| Critical Incident Report Details    | g  |
| Notifications                       | 11 |

#### **Overview**

Functionality has been developed within the **Ohio Certification for Agencies and Families (OCAF)** system to allow recommending agencies to document a critical incident and send notification to the custodial agency. A list of these incidents is maintained for review by State Licensing Specialists.

## **Policy and Procedure Background**

Ohio Administrative Code Rule 5101:2-9-23 | Notification and documentation of critical incidents mandates that residential facilities will notify the agency holding custody of a youth within 24 hours if any of the following occur:

- (1) Death of the child or teenage mother.
- (2) Absent without leave (AWOL) and the return from AWOL.
- (3) Any serious injury or illness involving initial non-routine medical treatment.
- (4) Expulsion or suspension from school.
- (5) Any alleged delinquent or criminal activity of the child or teenage mother;
- (6) Any situation in which the child or teenage mother is a victim of alleged delinquent or criminal activity.
- (7) Suicide or self-mutilation attempts.
- (8) Any incident of alleged abuse or neglect.
- (9) Any involvement with law enforcement.
- (10) Any use of physical restraint or isolation pursuant to rule 5101:2-9-22 of the Administrative Code.
- (11) Any other unusual incident as defined in the agency's policies or by the agency.

#### **Access**

Recommending agencies will need to request access to the OCAF system through the <u>Customer Care Center</u> for their staff utilizing Critical Incident Reporting.

## **Creating a Critical Incident Report**

The **Home** page will be the initial screen presented each time you login to OCAF. It will display:

The list of All New Critical Incident Reports submitted to your agency and the Create a Critical Incident Report button.

Page 3 of 12 Children & Youth Last Revised: 06/24/2024

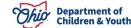

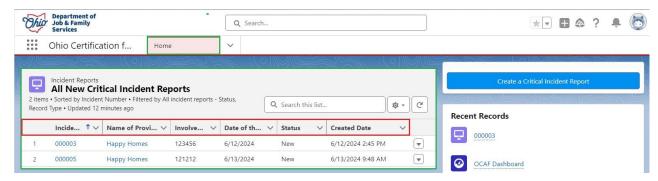

The grid across the top of the **New Critical Incident Reports** will provide helpful information about each record:

- Incident Number Clicking the blue hyperlink will navigate you to the incident report.
- Name of Provider Agency Clicking the blue hyperlink will navigate you to the Provider Agency's Account Details page.
- Involved Child's Ohio SACWIS ID Displays the child's Ohio SACWIS ID number.
- Date of the Incident Documents the date the critical incident took place.
- Status Indicates where in the process each incident report is in.
  - New Incident report has not been reviewed by a Licensing Specialist or Supervisor yet.
  - Reviewed The incident report has been reviewed by a Licensing Specialist or Supervisor.
- **Created Date/Time** Documents the day and time the incident was initially created by the worker.
- 1. To create a new Critical Incident Report, click the **Create a Critical Incident Report** button.

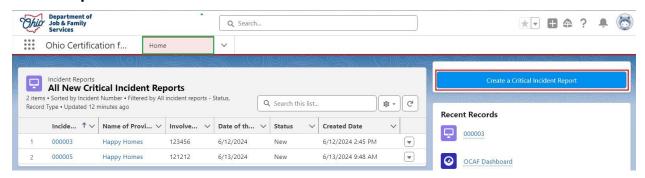

The **New Incident Report: Critical Incident Report** form displays.

Note: All fields marked as Required Information are indicated by a red \*.

Page 4 of 12 Children & Youth Last Revised: 06/24/2024

Department of

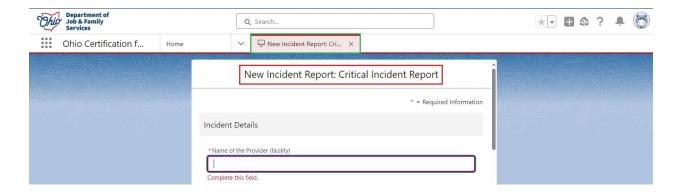

- Enter the Name of the Provider (facility).
- 3. Enter the Name of the Provider Agency.
- 4. Provide the Involved Child's Ohio SACWIS ID number.

**Note:** For additional information, hover over the <sup>1</sup> icon.

- 5. Enter the Name of Custodial Agency. Alternatively, this should be the name of the custodian/guardian(s) in the case of a Direct Placement.
- 6. Provide current Email Address(es) for Custodial Agency representatives who are to be notified of the incident or the email address of the custodian/guardian.

**Note:** Worker may provide more than one email address. Use a semicolon to separate multiple email address.

Enter the Date of the Incident.

Note: The date cannot be a future date. If you enter a future date, you will not be able to save the incident report and you will be alerted to correct the date.

Children & Youth Page 5 of 12 Last Revised: 06/24/2024

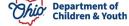

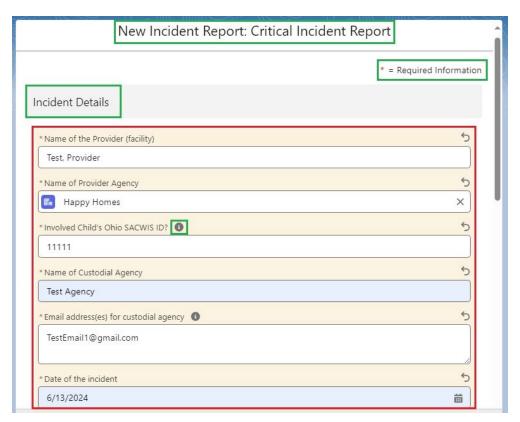

- 8. Select from the Available column, **Type of Incident Reported** and click the **> Arrow** to add to the Chosen column.
- 9. Fill out the narrative box for Where did the incident occur?

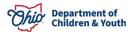

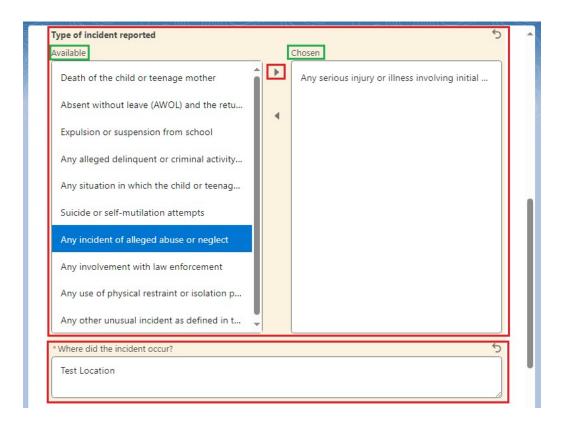

- 10. Fill out the narrative box for **Describe the Incident That Occurred**.
- 11. Select **Yes** or **No** from the dropdown menu for, **Was Law Enforcement Involved**?
- 12. If Yes was selected, provide the Name of the Law Enforcement Agency.
- 13. Select **Yes** or **No** from the dropdown menu for, **Child Maltreatment Referral to** a **PCSA**?
- 14. If **Yes** was selected, answer **Yes** or **No** from the dropdown menu for, **Screened** for **Assessment/Investigation**?
- 15. Click the **Save** button.

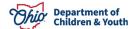

Page 7 of 12 Last Revised: 06/24/2024

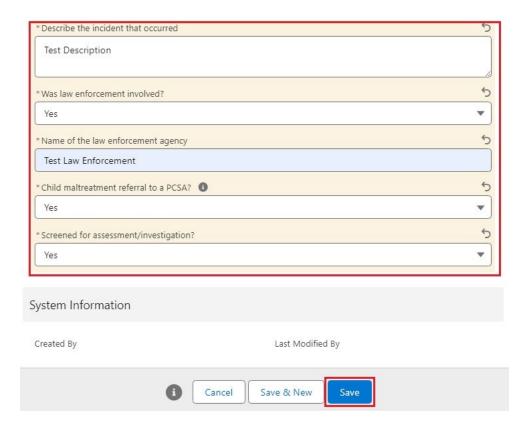

## The Critical Incident Report Details screen displays.

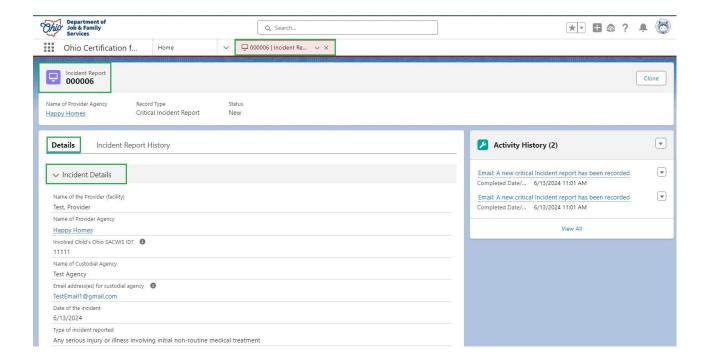

**Children & Youth** Page 8 of 12 Last Revised: 06/24/2024

## **Critical Incident Report Details**

This page will display all the information that was entered on the **Critical Incident Report** form.

1. To view the Email sent the Custodial Agency, click the blue Email hyperlink.

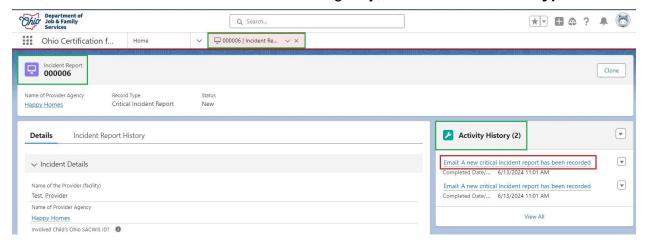

The **Email Message** displays detailing the Critical Incident Report.

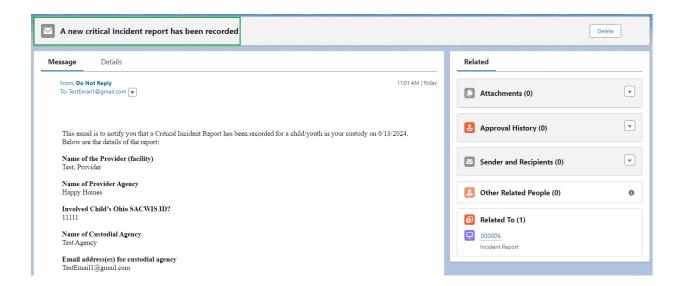

2. To return to the Critical Incident Report Details page click the **Report Number tab**.

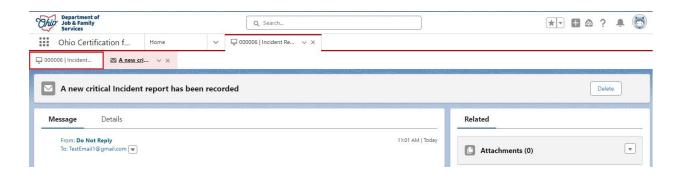

The Critical Incident Report Details screen displays.

If there were Multiple Children involved in the same incident, you can create a duplicate report by clicking the Clone button.

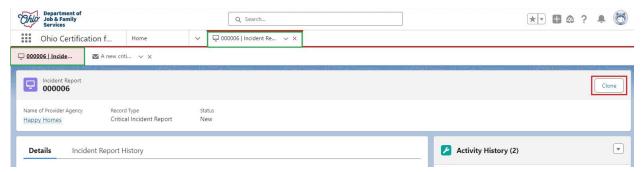

A **New Incident Report: Critical Incident Report Form** displays, prepopulated with duplicate information.

4. Click the **Save** button when finished reviewing.

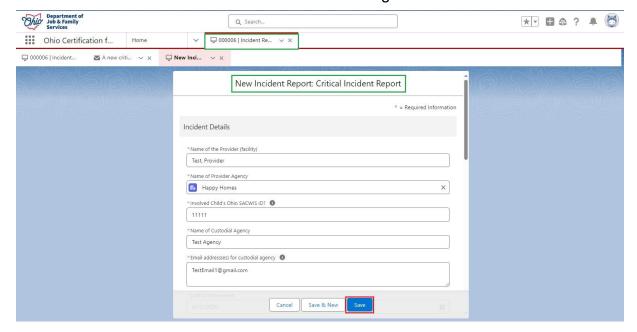

Ohio Department of Children & Youth

Page 10 of 12 Last Revised: 06/24/2024

The **Critical Incident Report Details** displays for the new report.

5. Click the **Home** tab.

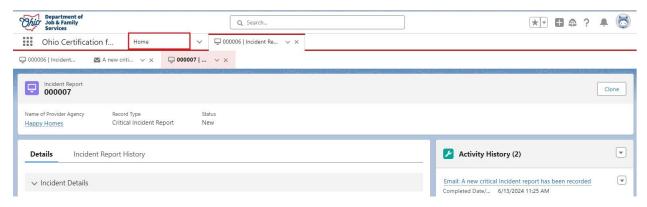

The **Home** tab displays. Here you will see the new Critical Incident Reports added to the All New Critical Incident Reports list.

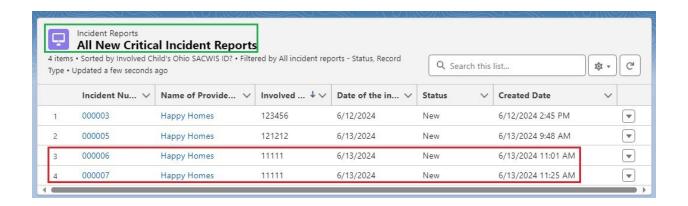

#### **Notifications**

There are two notifications the Custodial Agency will receive when a New Critical Incident Report is completed.

- An email will be sent to the Custodial Agency Supervisor and Licensing Specialist. (Reviewed previously in this Knowledge Base Article).
- The Supervisor and Licensing Specialist for the Custodial Agency will receive an Alert Notification in the OCAF system.

An email only will be sent to the guardian/custodian in the case of a Direct Placement, based on the email addresses entered in the report.

Children & Youth Page 11 of 12 Last Revised: 06/24/2024

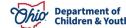

If you need additional information or assistance, please contact the Bureau of Children Services Operational Support's <u>Customer Care Center</u>.

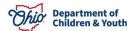

Page 12 of 12 Children & Youth Last Revised: 06/24/2024